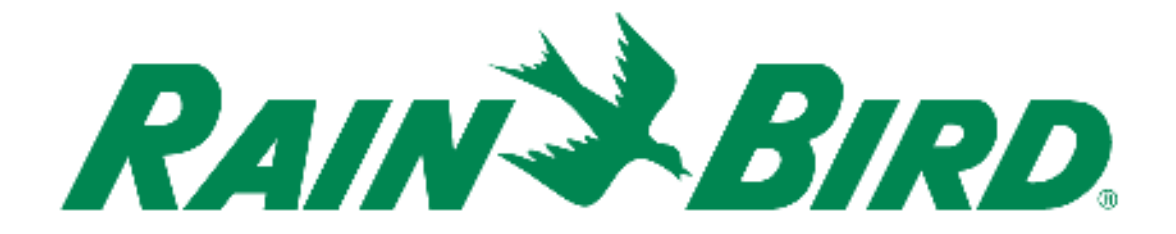

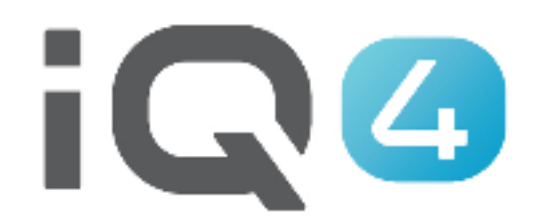

# Configuración rápida

The Intelligent Use of Water.<sup>™</sup>

LEADERSHIP · EDUCATION · PARTNERSHIPS · PRODUCTS

### **Pasos para la configuración rápida**

- **1. Registro**
- **2. Configurar preferencias del perfil**
- **3. Configurar Usuarios**
- **4. Configuración del sistema – Fuentes meteorológicas**
- **5. Configuración del sistema – Configurar sitios**
- **6. Sitios – Configurar tipos de paisaje y aspersores**
- **7. Sitios – Configurar programadores**
- **8. Programadores – Configurar programas**
- **9. Programas – Configurar sensores, válvulas maestras y estaciones**
- **10. Añadir estaciones a programas**

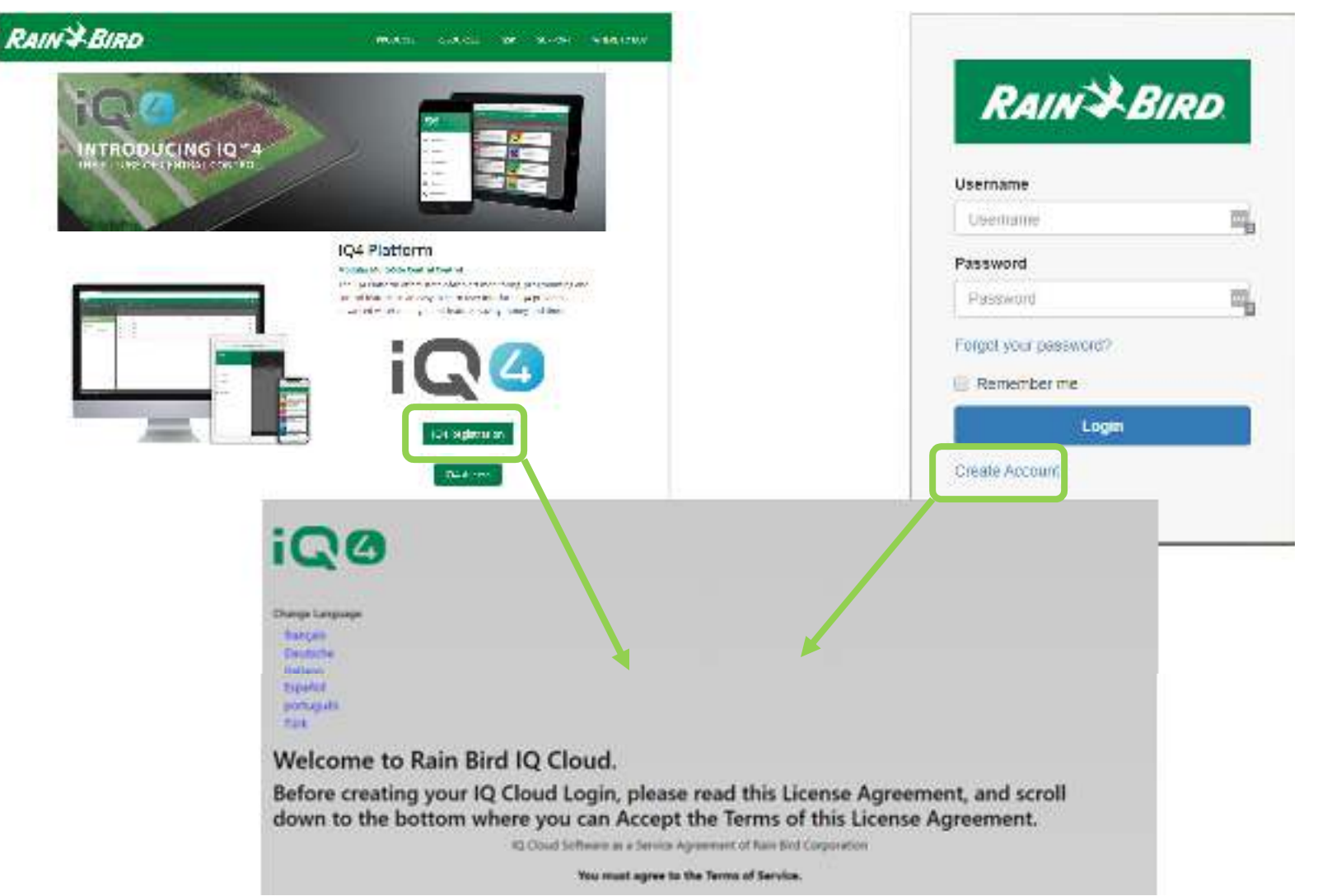

#### $\blacksquare$ **Registro**

- **Rainbird.com/products/IQ4-platform/**
- **IQ4.Rainbird.com**

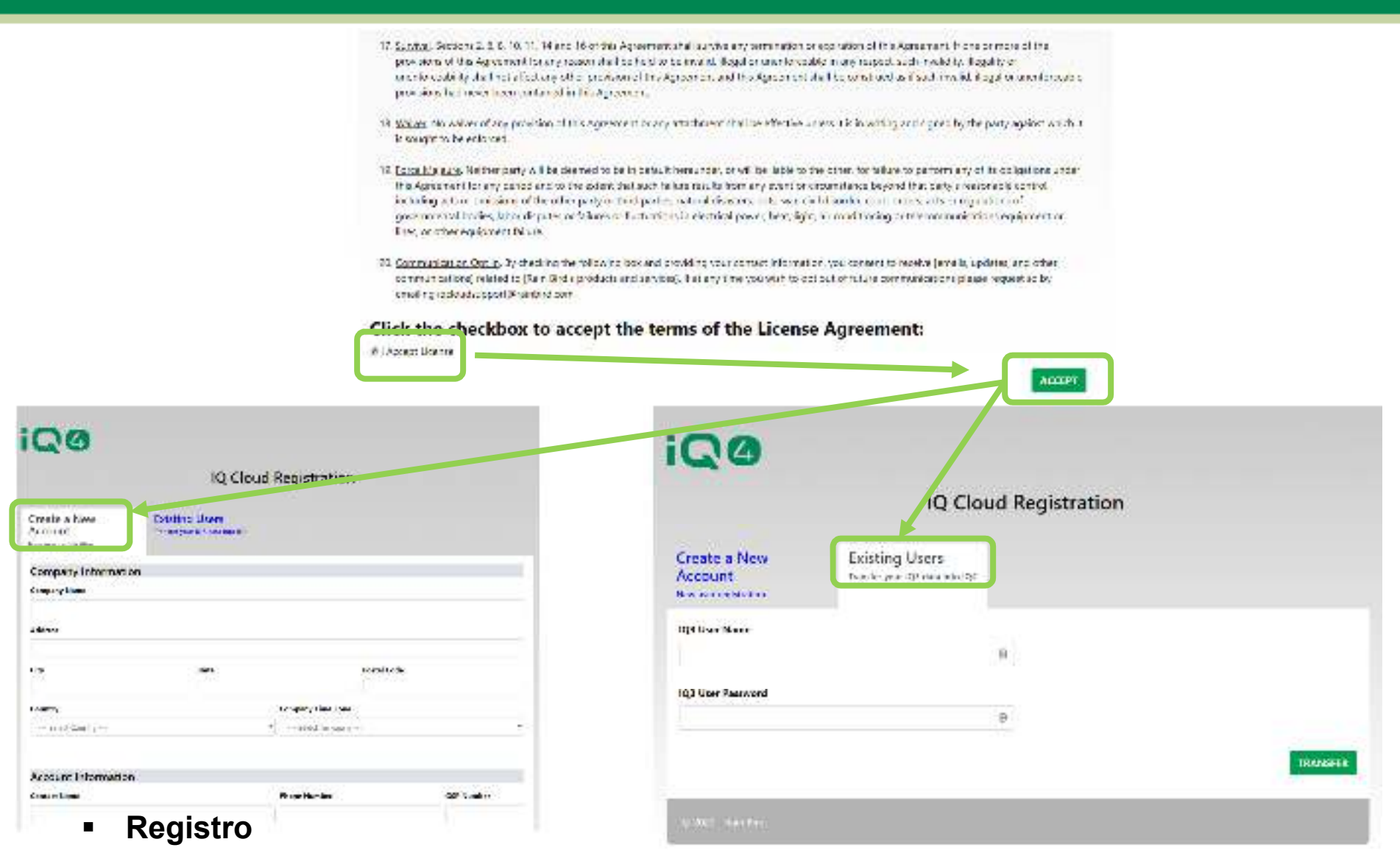

- **Seleccione una:**  $\equiv$ 
	- **Create a New Account (nueva cuenta)**
	- $\blacksquare$ **Existing User (Usuario existente - trasladar usuario IQ3 a IQ4)**

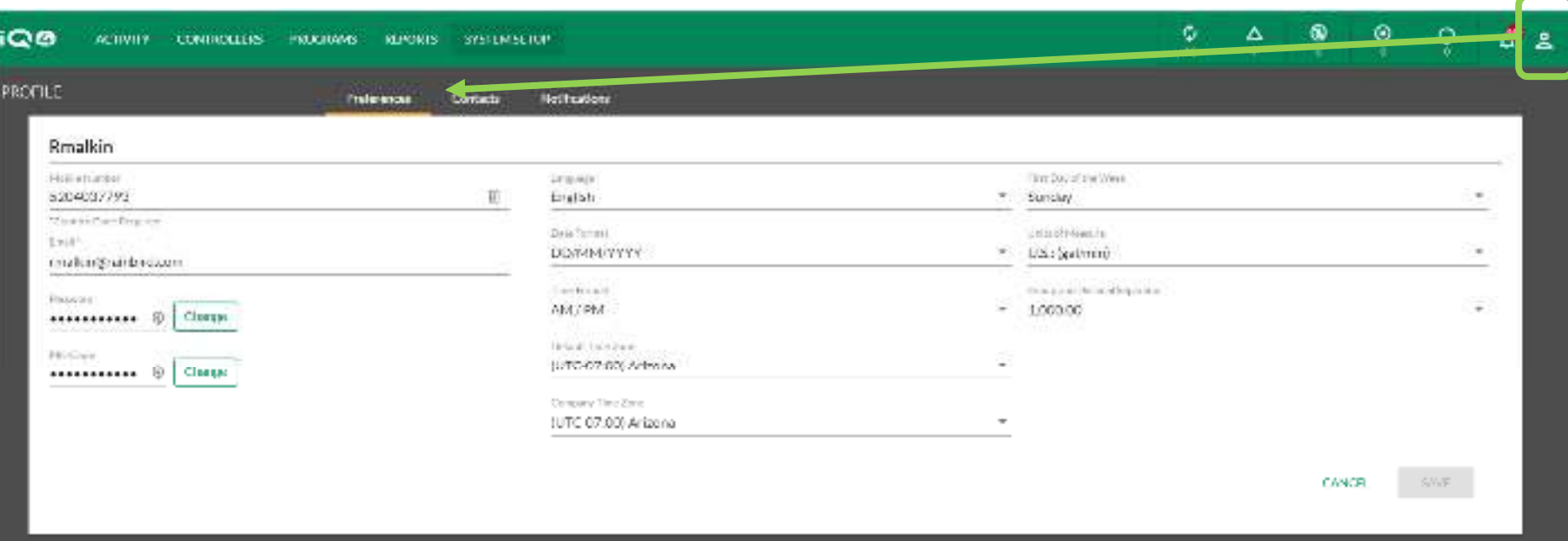

### **Perfil -> Preferences (preferencias)**

- –**Inicie sesión en IQ4 – Cloud**
- –**Haga clic en el icono de perfil (esquina superior derecha)**
- – **Introduzca su número de teléfono móvil, correo electrónico, contraseña (si requiere un cambio), formato de fecha y hora, zona horaria estándar, zona horaria de empresa, primer día de la semana, unidades de medidas y separación de decimales y grupos**
- –**Haga clic en Save (guardar)**

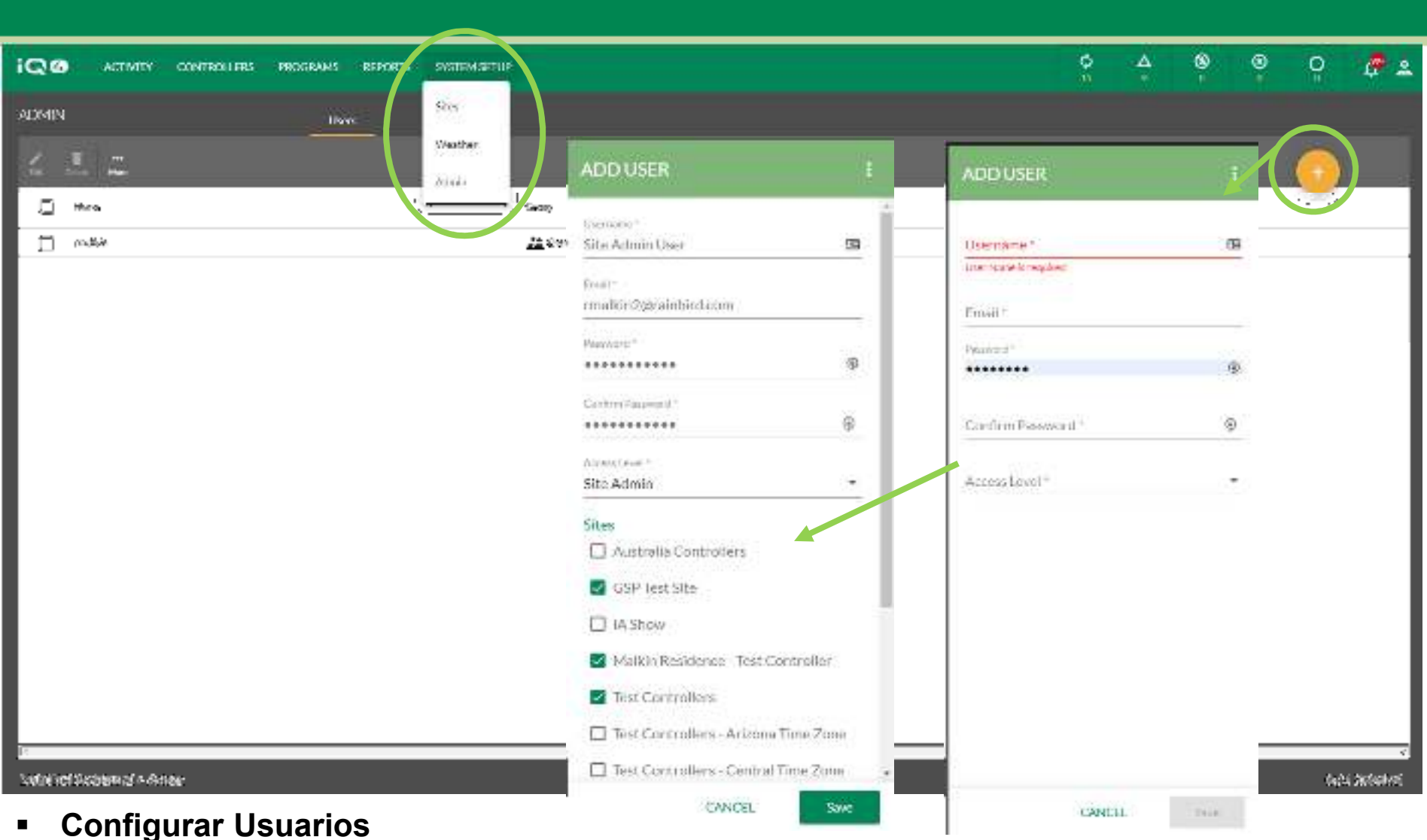

- Pulse System Setup (Configuración del sistema) -> Admin
- Pulse el botón Agregar
- – Introduzca el nombre de usuario (este será su nombre de inicio de sesión), correo electrónico, contraseña y nivel de acceso (marque las instalaciones correspondientes si se trata de un Admin de instalación o Usuario)
- Haga clic en Save (guardar)

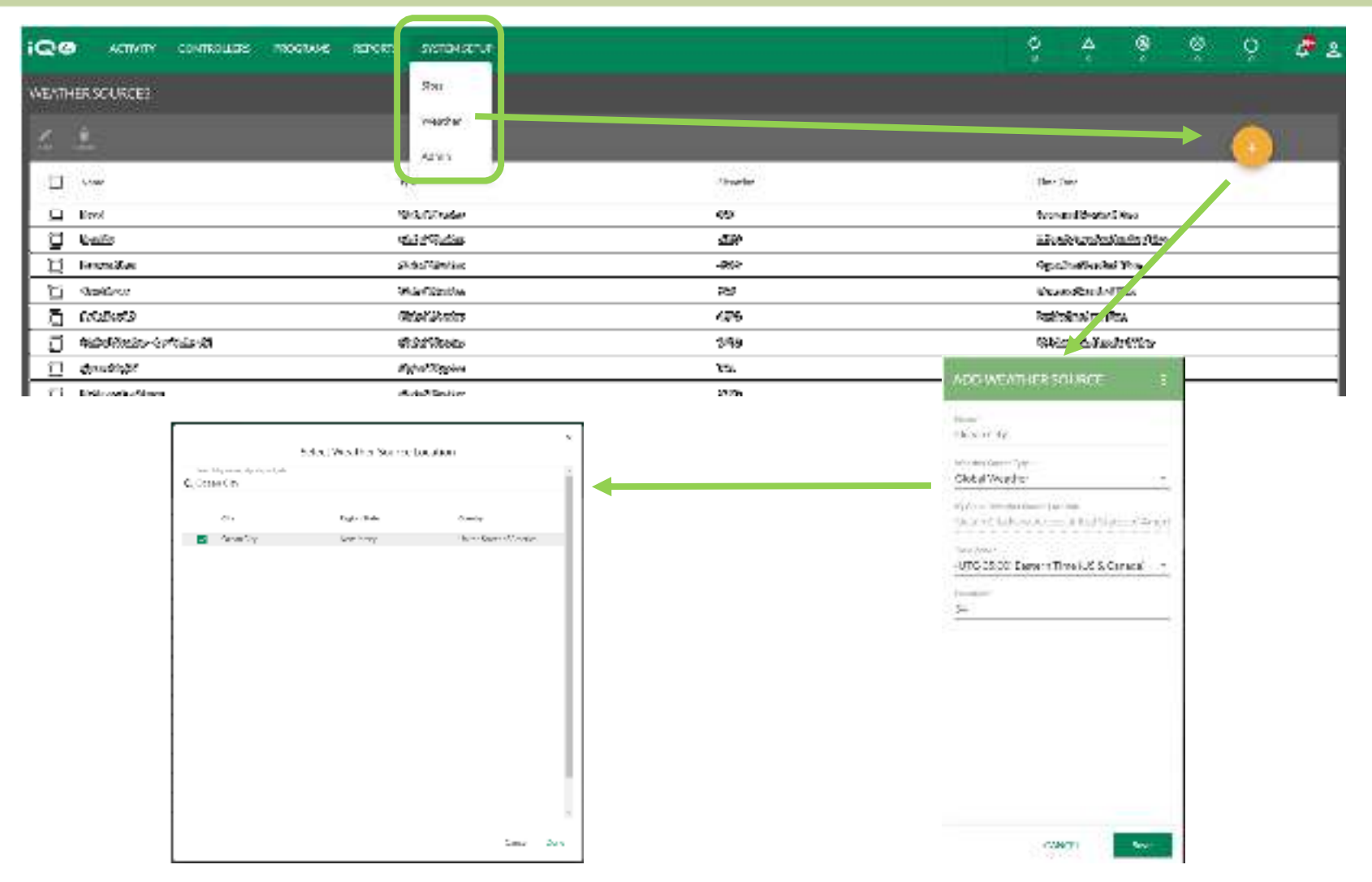

- $\blacksquare$  **Config. del sistema -> Fuentes meteorológicas**
	- System Setup (Config. del sistema) -> Weather (Meteorología) -> **[ Big. 20 Name (nombre), Weather** –**Source Type (tipo de fuente), Time Zone (zona horaria), Elevation (altitud)**
	- –**Weather Source Type (tipo de fuente) -> Weather Source Location (ubicación)**

The Intelligent Use of Water." - I FADERSHIP - FDUCATION - PARTNERSHIPS - PRODUCTS

C Rain Bird Corporation

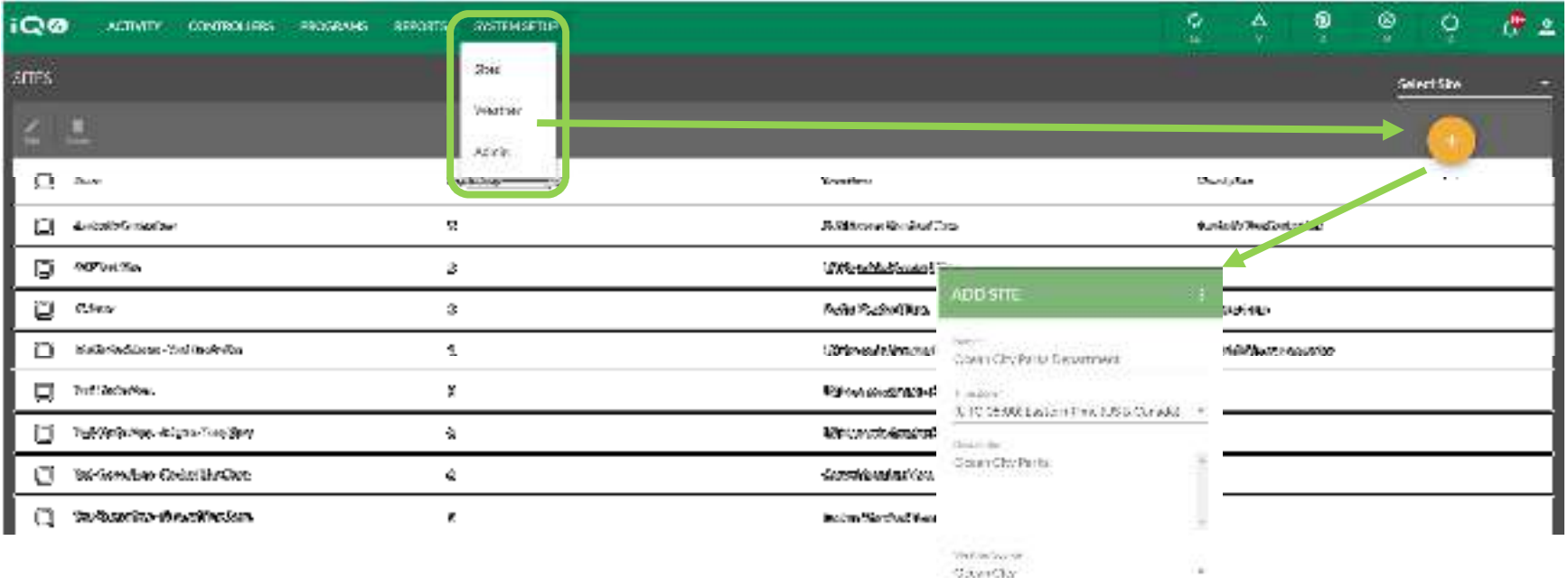

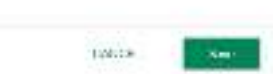

#### $\blacksquare$ **Config. del sistema -> Sitios**

- **Seleccione System Setup (Config. del sistema) -> Sites (sitios) ->** –
- –**Introduzca el nombre, zona horaria, descripción y fuente meteorológica**
- –**Haga clic en Save (guardar)**

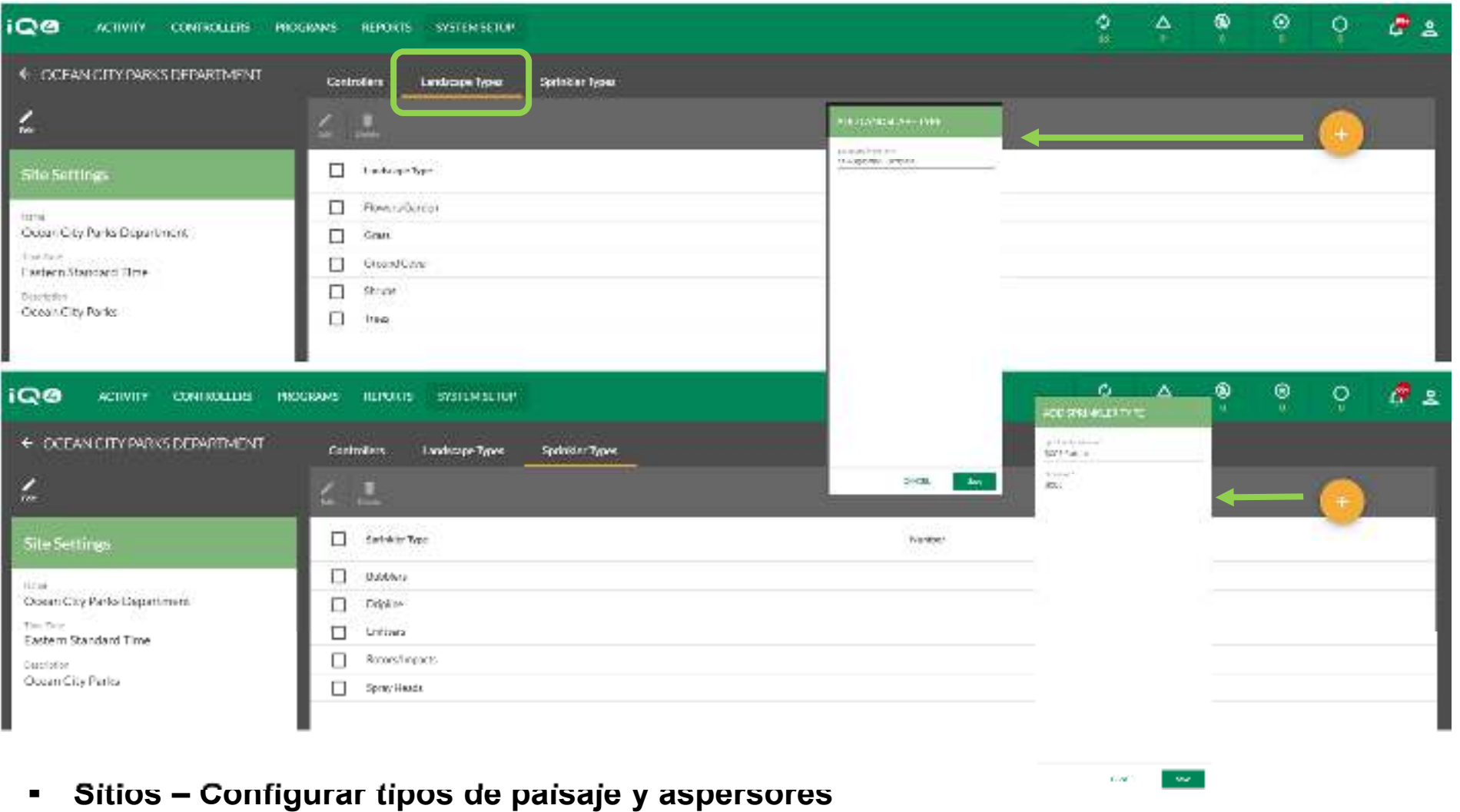

- Seleccione Site (sitio) -> Landscape Type (tipo de paisaje) ->  $\Box$  -> Landscape Type Name (nombre) -> Save (guardar)
- –Seleccione Site (sitio) -> Sprinkler Type (tipo de aspersor) ->  $\Box$  -> Sprinkler Type Name (nombre), Nickname (apodo) -> Save (guardar)

The Intelligent Use of Water." - I FADERSHIP - FDUCATION - PARTNERSHIPS - PRODUCTS

@ Rain Bird Corporation

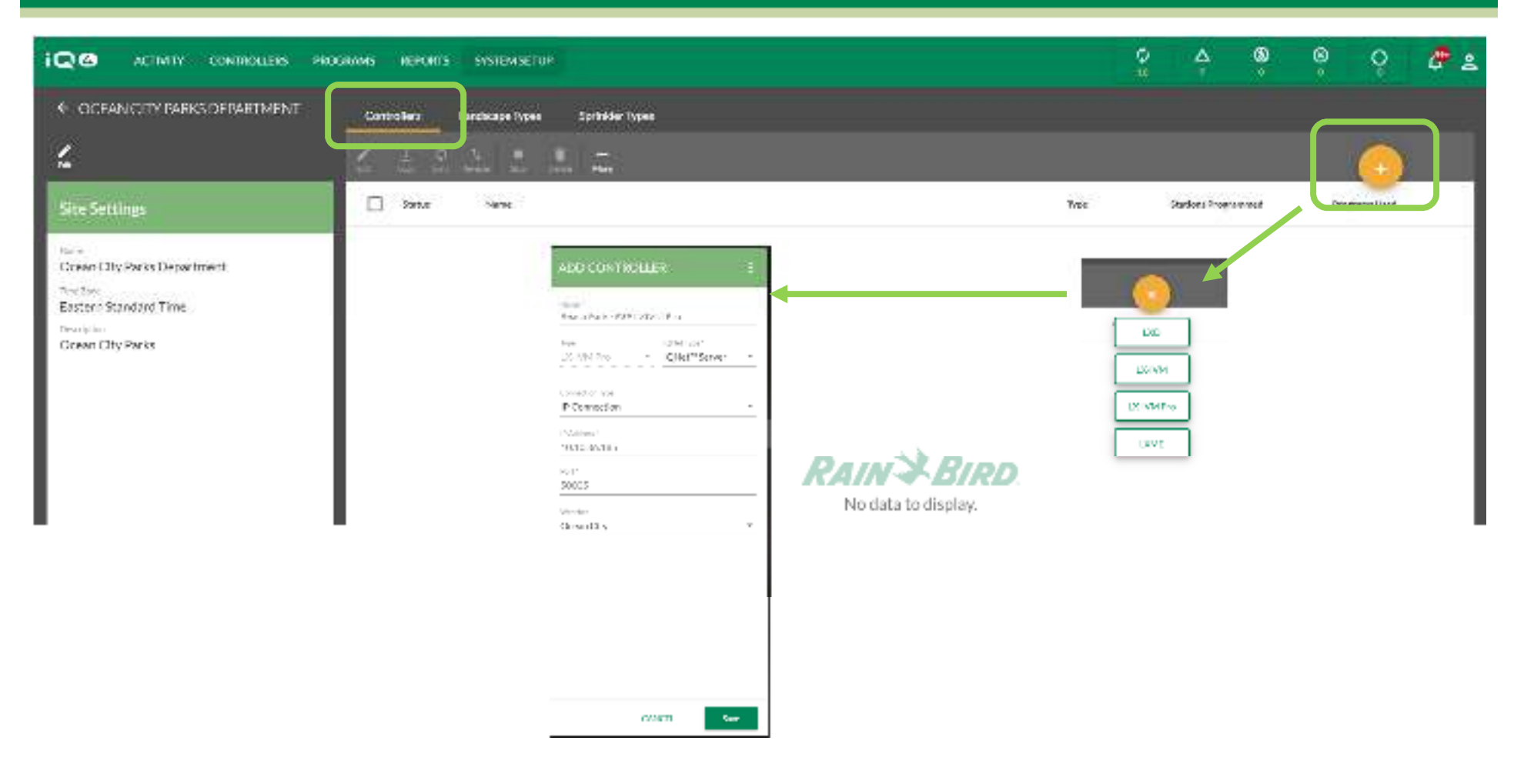

#### $\blacksquare$ **Sitios -> Configurar programadores**

- –Haga clic en agregar programador **D**
- –Seleccione el tipo de programador
- –Introduzca el nombre del programador, tipo de IQNet, tipo de conexión y fuente meteorológica
- Para conexión IP, introduzca la dirección IP y el número de puerto

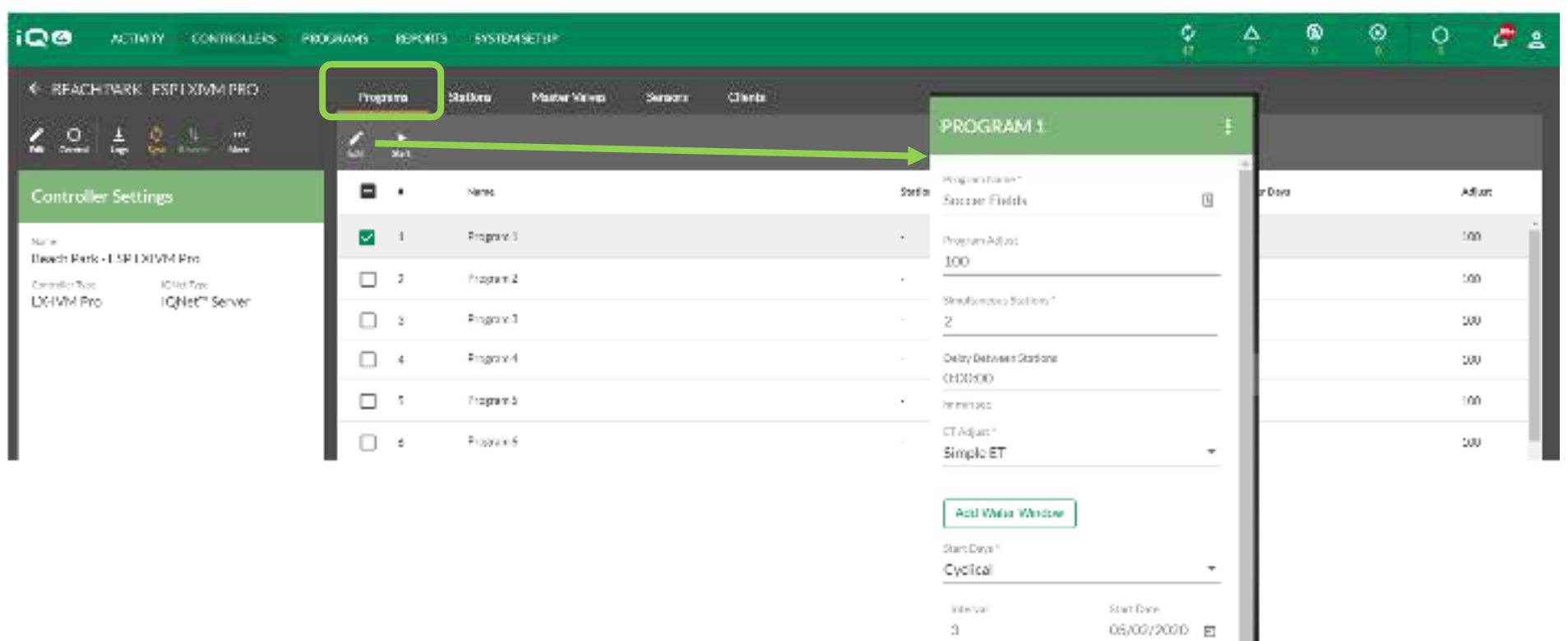

Dato

66666

CANCE.

Program Stort Times S:30 AM.

#### $\blacksquare$ **Programadores -> Programas**

- Seleccione Controllers (programadores) > el programa que desea editar -> Edit (editar) –
- – Introduzca el nombre del programa, % de ajuste, número de Simulstations, retraso de estación, tipo de ajuste ET, días de riego y horas de inicio
- –Haga clic en Save (guardar)

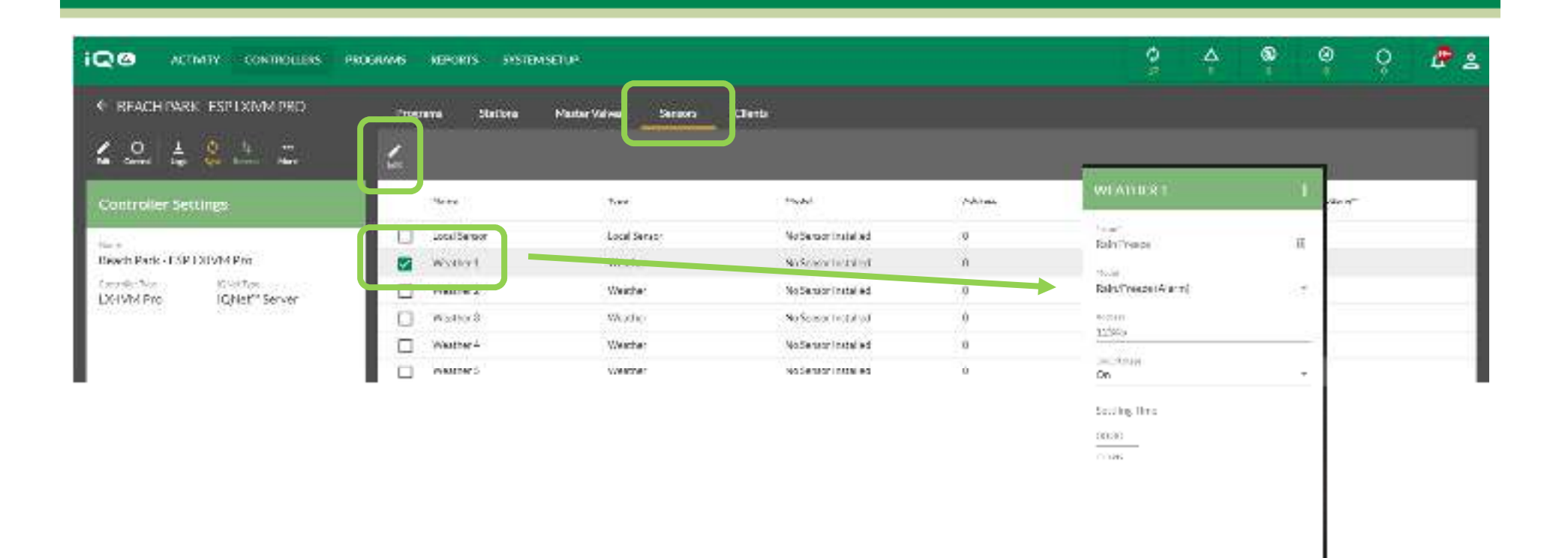

#### $\blacksquare$ **Programas -> Sensores**

- Haga clic en Sensors (sensores) –
- –Seleccione el sensor que desea configurar -> Edit (editar)
- – Introduzca el nombre del sensor, modelo, dirección (LXD, LXIVM, LXIVM Pro), estado y tiempo de estabilización
- Haga clic en Save (guardar)–

coton.

Seve.

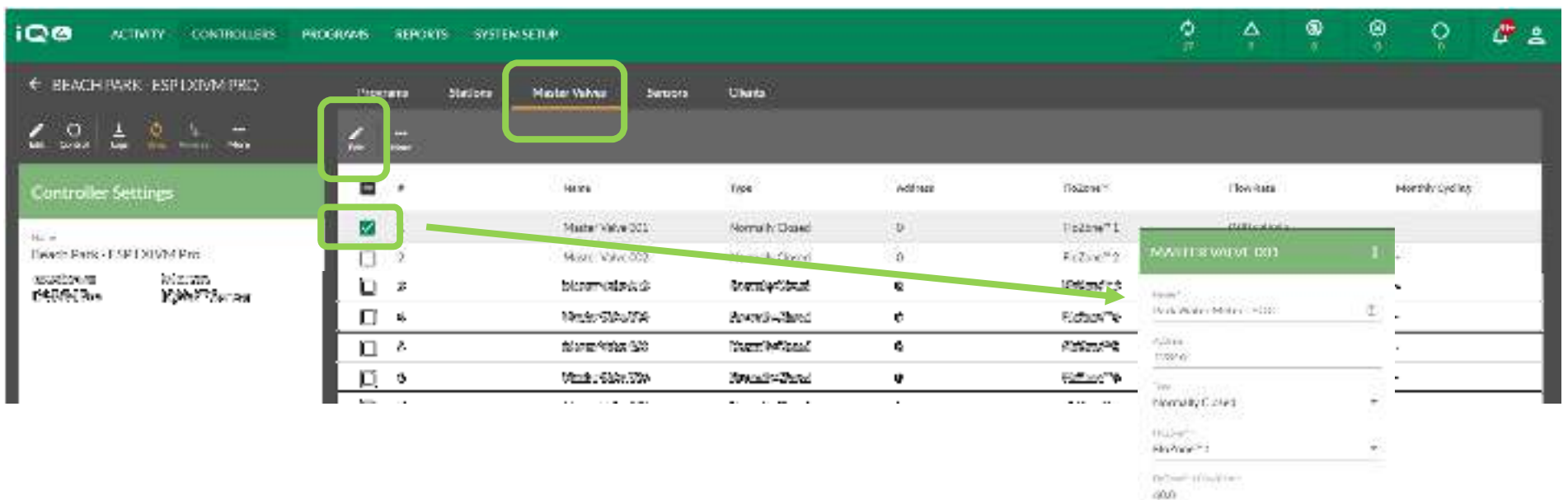

1209.51 **Same** 

#### $\blacksquare$ **Programas -> Válvulas maestras**

- Haga clic en Master Valves (válvulas maestras) –
- –Seleccione la válvula maestra que desea configurar -> Edit (editar)
- – Introduzca el nombre de válvula maestra, dirección (LXD, LXIVM, LXIVM Pro), tipo, FloZone y tasa de caudal FloZone
- Haga clic en Save (guardar)–

9200

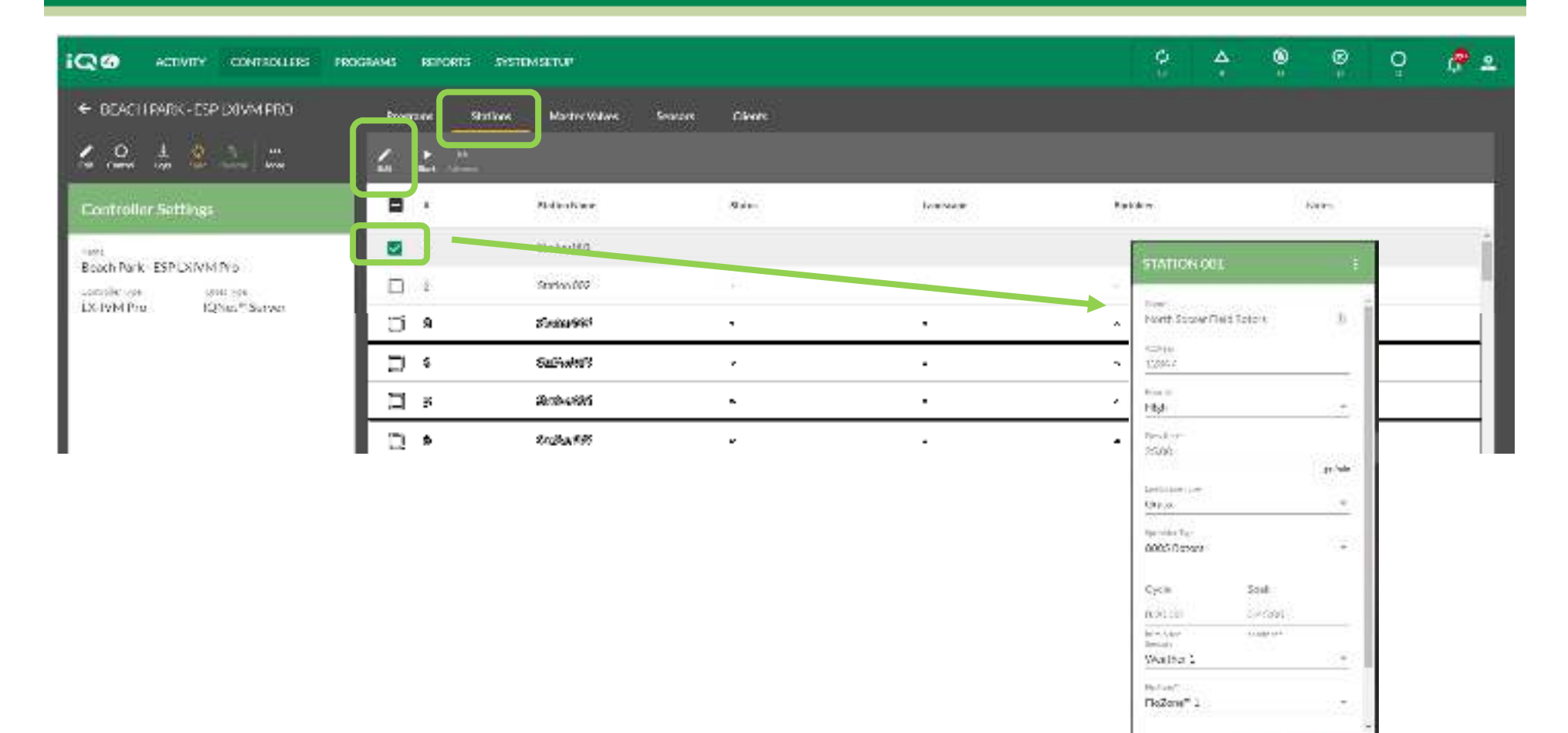

#### $\blacksquare$ **Programas -> Estaciones**

- Haga clic en Stations (estaciones) –
- –Seleccione la estación que desea configurar -> Edit (editar)
- – Introduzca el nombre de estación, dirección (LXD, LXIVM, LXIVM Pro), prioridad, tasa de caudal, tipo de paisaje, aspersor, tiempo de ciclo y remojo, sensor y número de FloZone
- –Haga clic en Save (guardar)

Style

CANTL

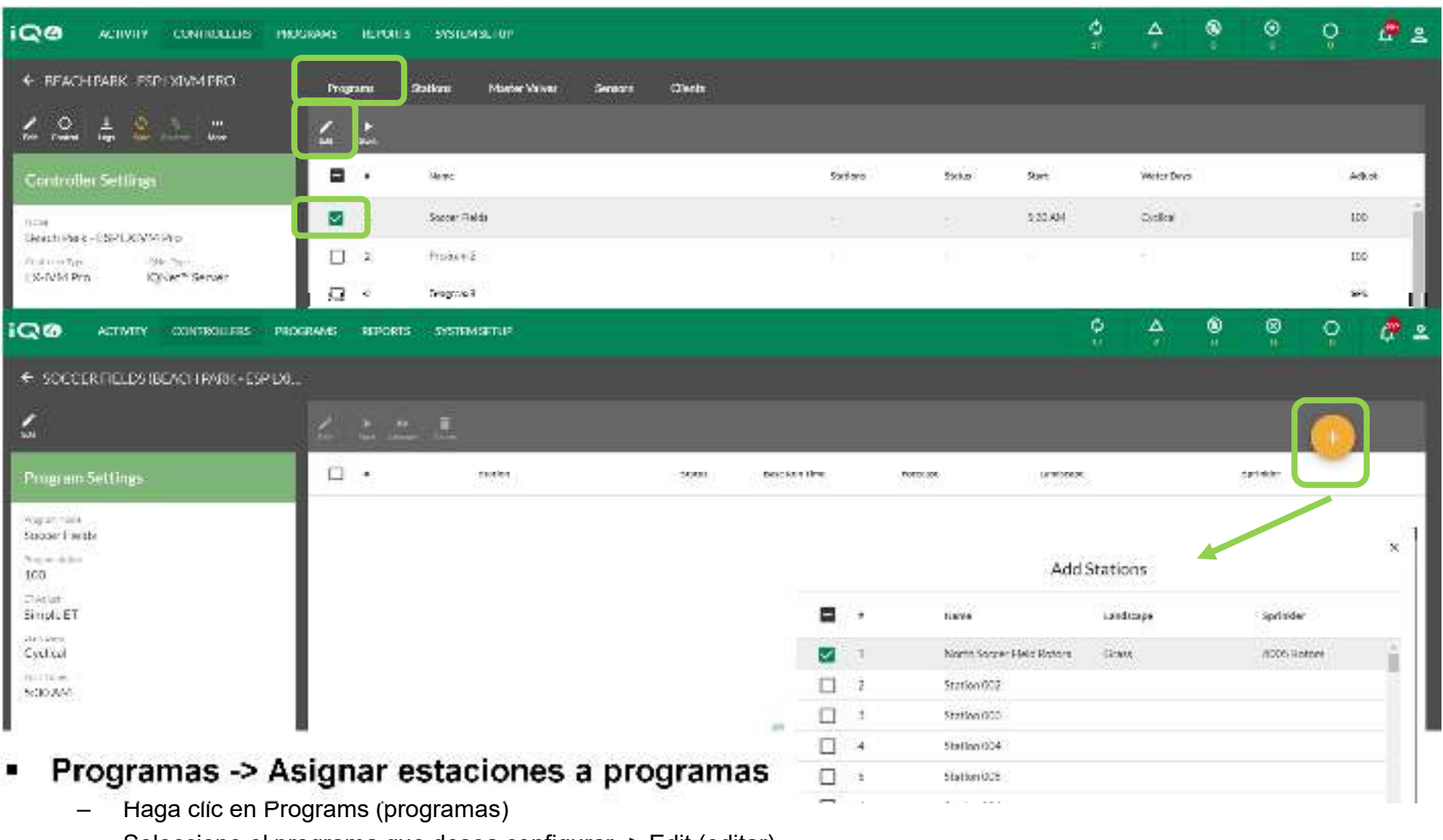

- –Seleccione el programa que desea configurar -> Edit (editar)
- –Haga clic en Add Station (agregar estación) -> n -> seleccione las estaciones para agregar
- –Haga clic en Submit (enviar)

## **PREGUNTAS FRECUENTES**

The Intelligent Use of Water." - I FADERSHIP - FDUCATION - PARTNERSHIPS - PRODUCTS

@ Rain Bird Corporation

### **FAQs**

The Intelligent Use of Water."  $-$  FEADERSHIP - EDUCATION - PARTNERSHIPS - PRODUCTS

 $@$  Rain Bird Corporation